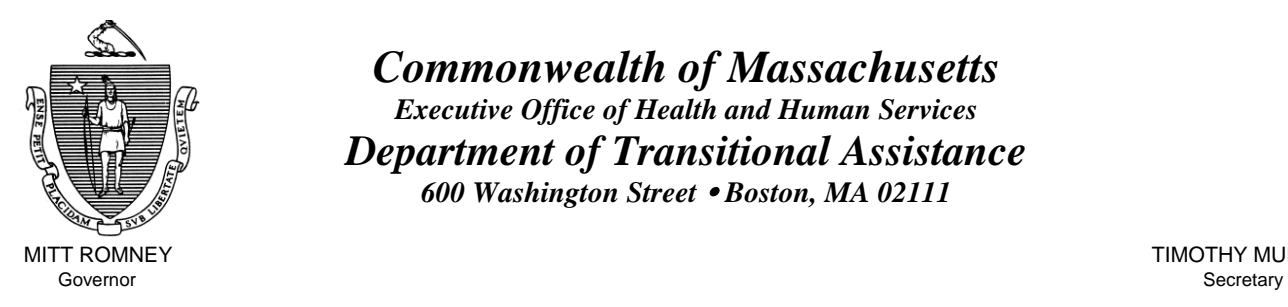

Lieutenant Governor Commissioner

*Commonwealth of Massachusetts Executive Office of Health and Human Services Department of Transitional Assistance 600 Washington Street* y *Boston, MA 02111* 

MITT ROMNEY **TIMOTHY MURPHY** 

KERRY HEALEY JOHN A. WAGNER

## **Field Operations Memo 2006-45 September 26, 2006**

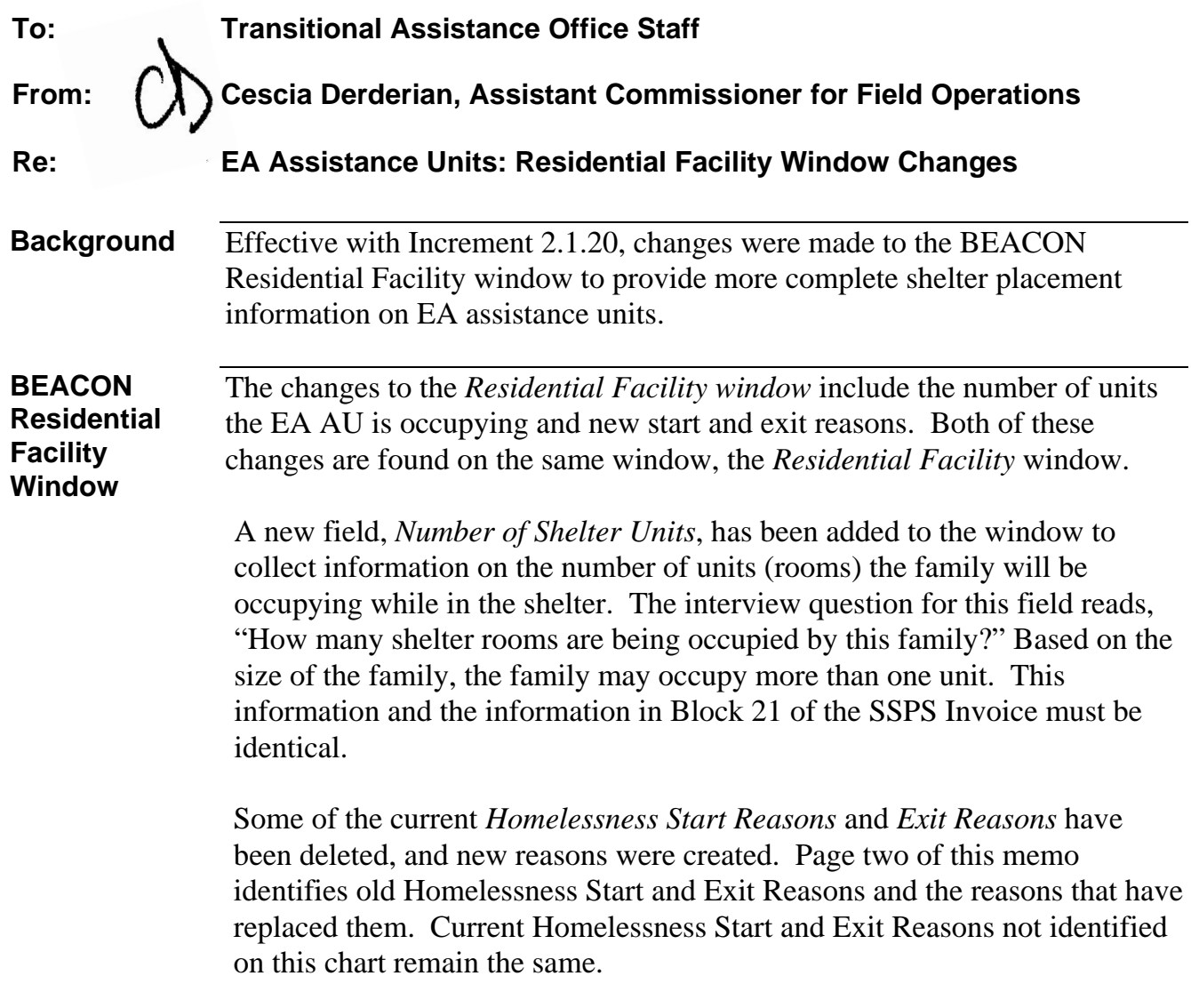

## **BEACON Residential Facility Window (continued)**

The following chart shows the modifications to the Start and Exit Reasons.

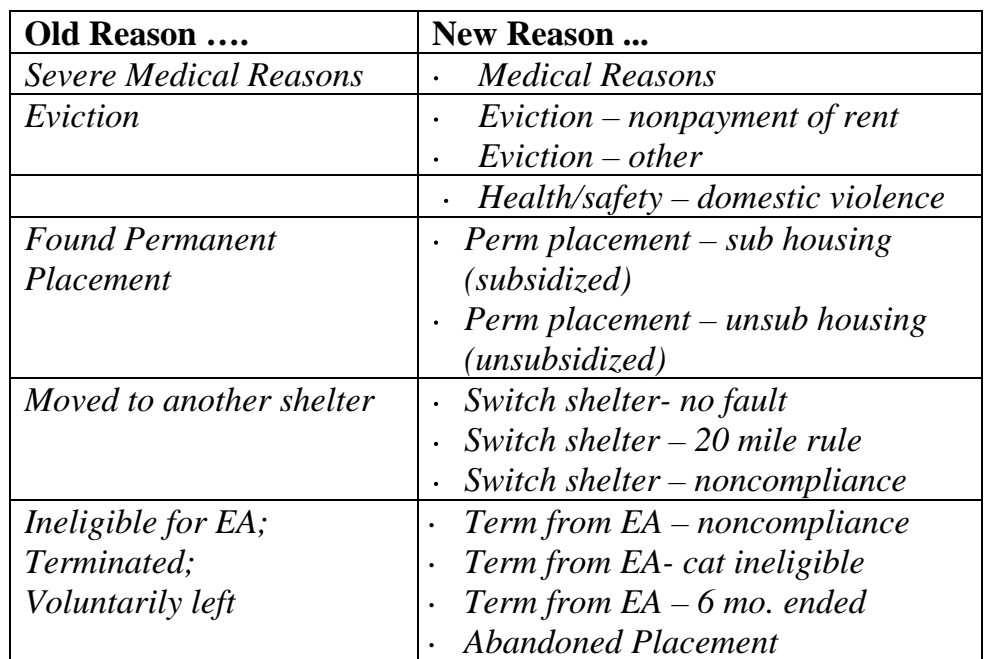

The seven old reasons were removed as selections from the dropdown box and the 13 new reasons are added. The old deleted reasons will be retained in the data warehouse. As the new Homelessness Start Reasons and the Exit Reasons are more specific than the old reasons, a system-generated update to a new reason could not be achieved in all instances, without compromising the accuracy of the reason. The following shows the changes to the Reason fields that will appear on the Residential Facility window:

## **Homelessness Start Reasons**:

- . *Severe Medical Reasons* changed to *Medical Reason*;
- . *Eviction* will be left blank.

## **Exit Reasons**:

- . *Found Permanent Placement* will be left blank;
- . *Moved to Another Shelter* will be left blank;
- . *Ineligible for EA* will be left blank;
- . *Terminated* will be left blank; and
- . *Voluntarily Left* will be left blank.

**Review of the Residential Facility Window**  By 11/30/2006, the AU Manager or Homeless Coordinator must review the information on the *Residential Facility* window for each EA AU currently placed in shelter. While on the *Residential Facility* window, the two fields can be checked concurrently to ensure accurate information on the window. The AU Manager or Homeless Coordinator must:

- Highlight and select the EA AU's current placement;
- Correct the information on the number of rooms (units) if the family is occupying more than one room (unit). Information on the number of rooms the family is occupying may be found on the most recent SSPS invoice for this shelter or the most recent placement notice for this shelter that was sent to the TAO by the Central Office H&HS Unit. To change the number of rooms (units), highlight and select the current placement without an exit date, go to the unit field, delete the number one numeric value and enter the correct numeric value for the number of rooms (units);
- Correct the information in the Homelessness Start Reason if it is blank. The blank entries appear only for those EA AUs whose reason for homelessness had been "eviction" and another reason needs to be entered. A description of the reason for homelessness can be found on the BEACON Narratives Tab. This description should provide sufficient detail to distinguish between the two choices that describe "eviction":
	- · *Eviction nonpayment of rent*
	- · *Eviction other*

Contact the EA AU if there is no information or the information on the BEACON Narratives Tab needs clarification to select the appropriate start reason. If it is determined that none of these two reasons appropriately describes the homelessness start reason, use the dropdown box to select the correct homelessness start reason.

Until a new Homelessness Start Reason is entered, exit information can not be processed on the EA AU.

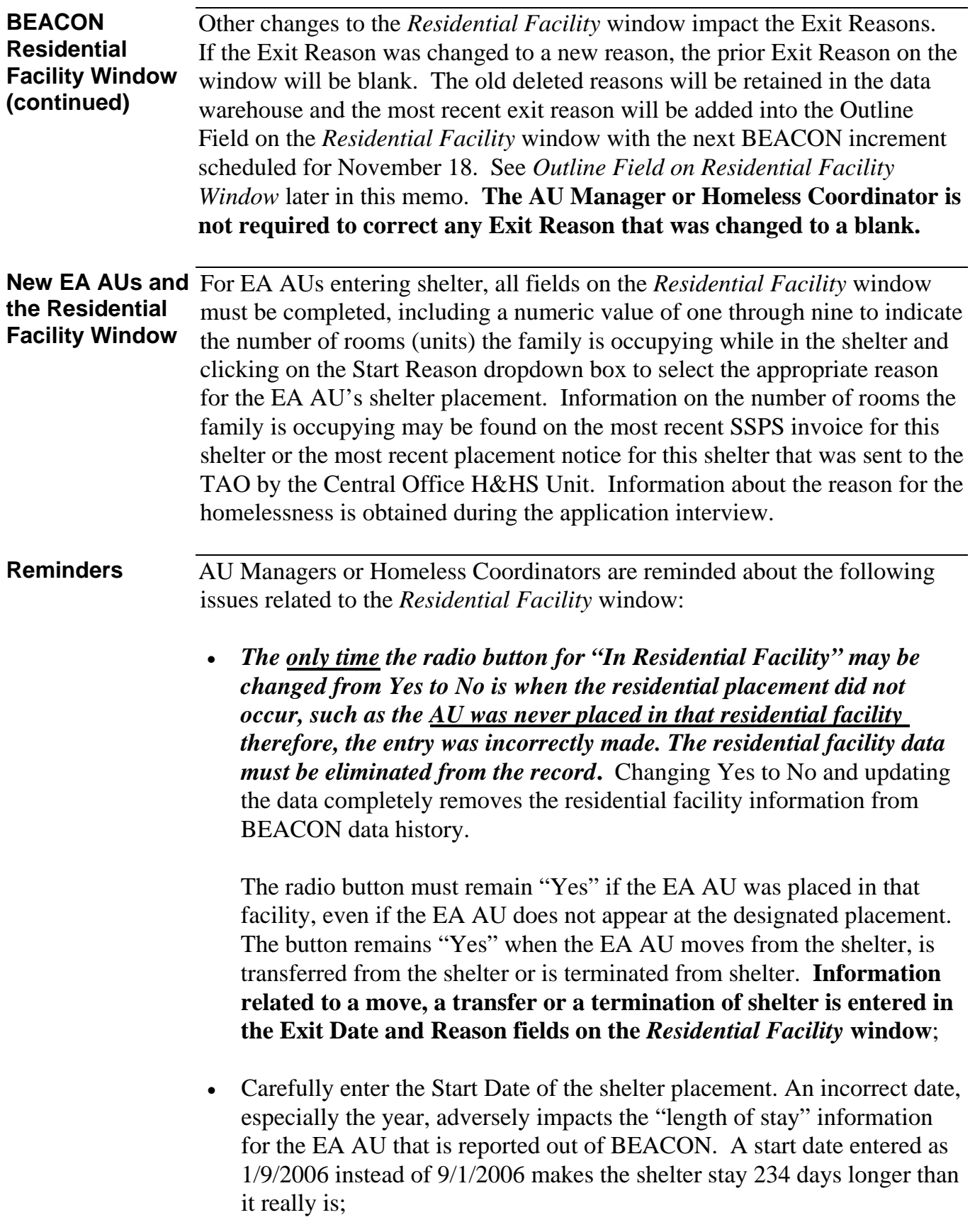

**Reminders (continued)** 

- When the EA AU is moving from one shelter to another shelter, the following actions must be taken:
	- ⋅ Highlight and select the family's current shelter placement from the information box;
	- ⋅ Enter the date of the last night the EA AU spent in the shelter in the Exit Date field;
	- ⋅ Select the Exit Reason from the dropdown box (example: Switch shelter  $-20$  mile rule):
	- ⋅ Click on the Update button and the message, "The Update was successful" will appear;
	- ⋅ Click the Clear button to enter the new shelter information;
	- Click on the "Yes" radio button in the "In Residential Facility" field;
	- Enter the date the EA AU entered the new shelter in the Start Date field;
	- ⋅ Select the Start Reason from the dropdown box;
	- ⋅ Click on the popup box next to Facility Name and the Resource Search window will appear;
	- ⋅ Select the shelter into which the family is moving from the Resource List popup;
	- Select the Residential Facility Type from the dropdown box; and
	- Click on the Add button and the message, "The Add was successful" will appear.

**Note: Do not change** the radio button for "In Residential Facility" to "No."

- When the EA AU's shelter benefits are terminated, the following actions must be taken:
	- ⋅ Highlight and select the family's current shelter placement from the information box;
	- ⋅ Enter the date of the last night the EA AU spent in the shelter in the Exit Date field;
	- ⋅ Select the Exit Reason (example*:* Perm placement-unsub housing (unsubsidized)); and
	- ⋅ Click on the Update button and the message, "The Update was successful" will appear.

**Note: Do not change** the radio button for "In Residential Facility" to "No."

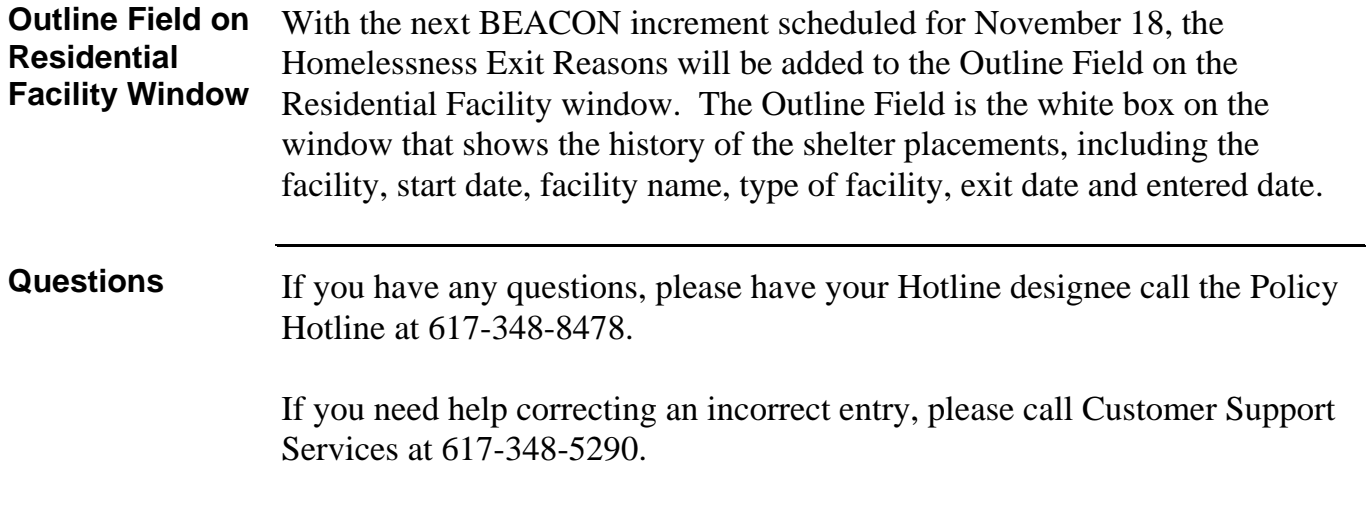